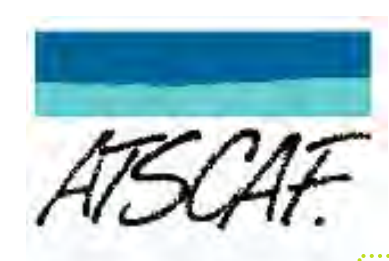

## ADHÉSION EN LIGNE : Mode d'emploi

ADHÉSION EN LIGNE : Mode d'emploi

## Je m'inscris pour la première fois

Cliquez dans le sommaire pour un accès rapide

<span id="page-2-0"></span>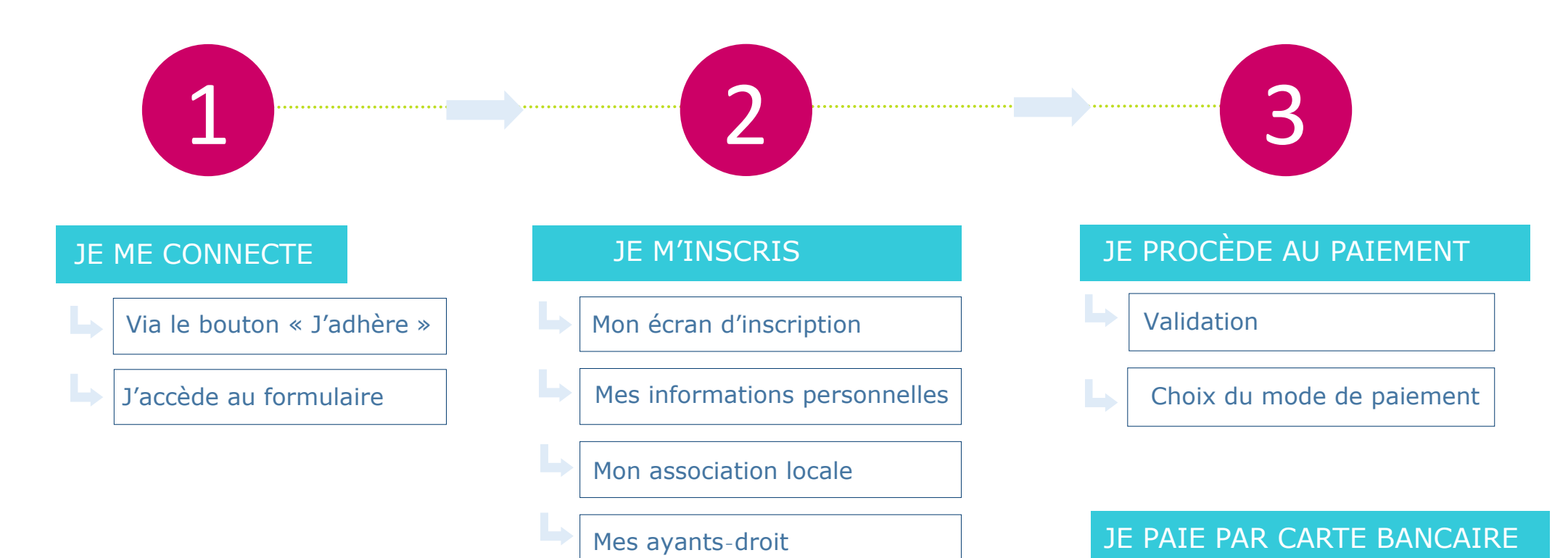

<span id="page-3-0"></span>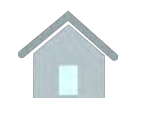

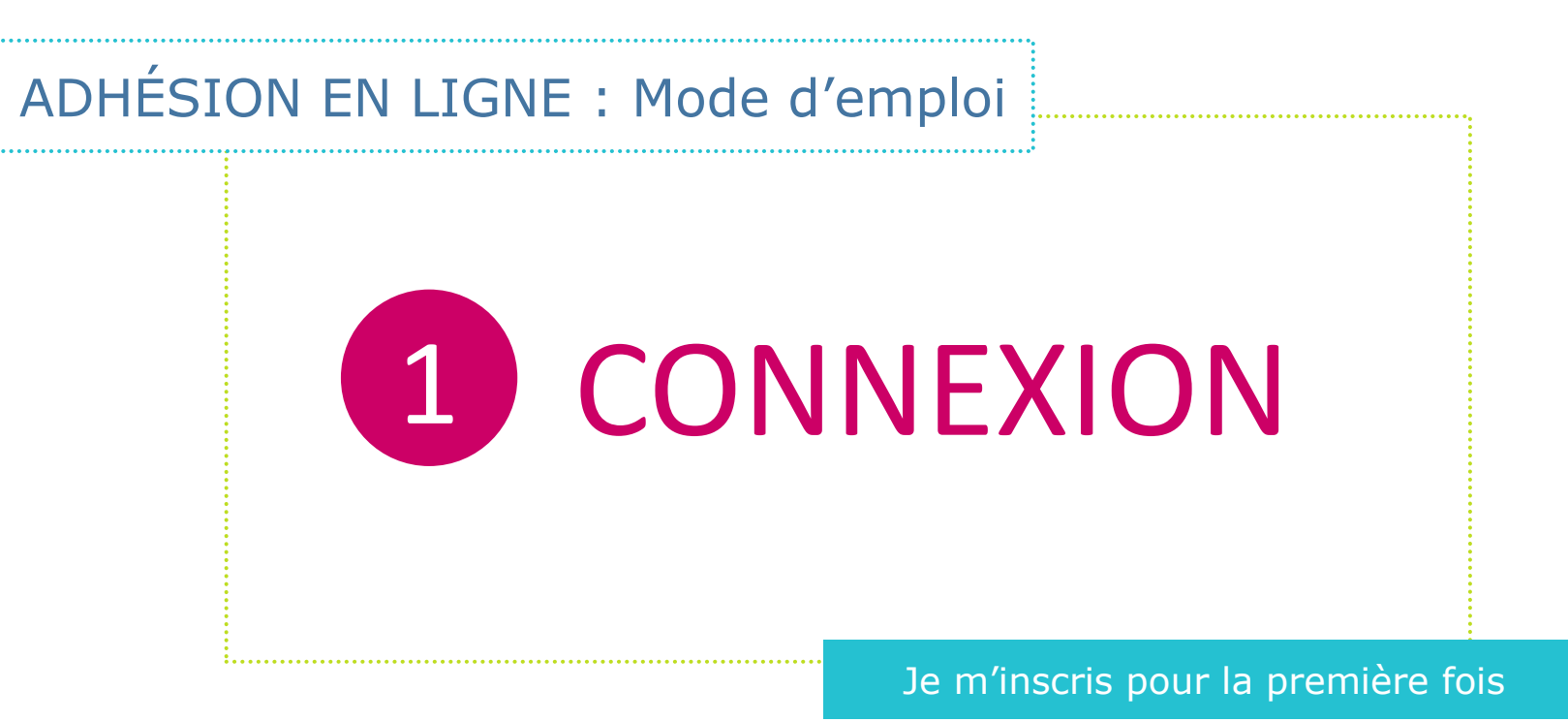

<span id="page-4-0"></span>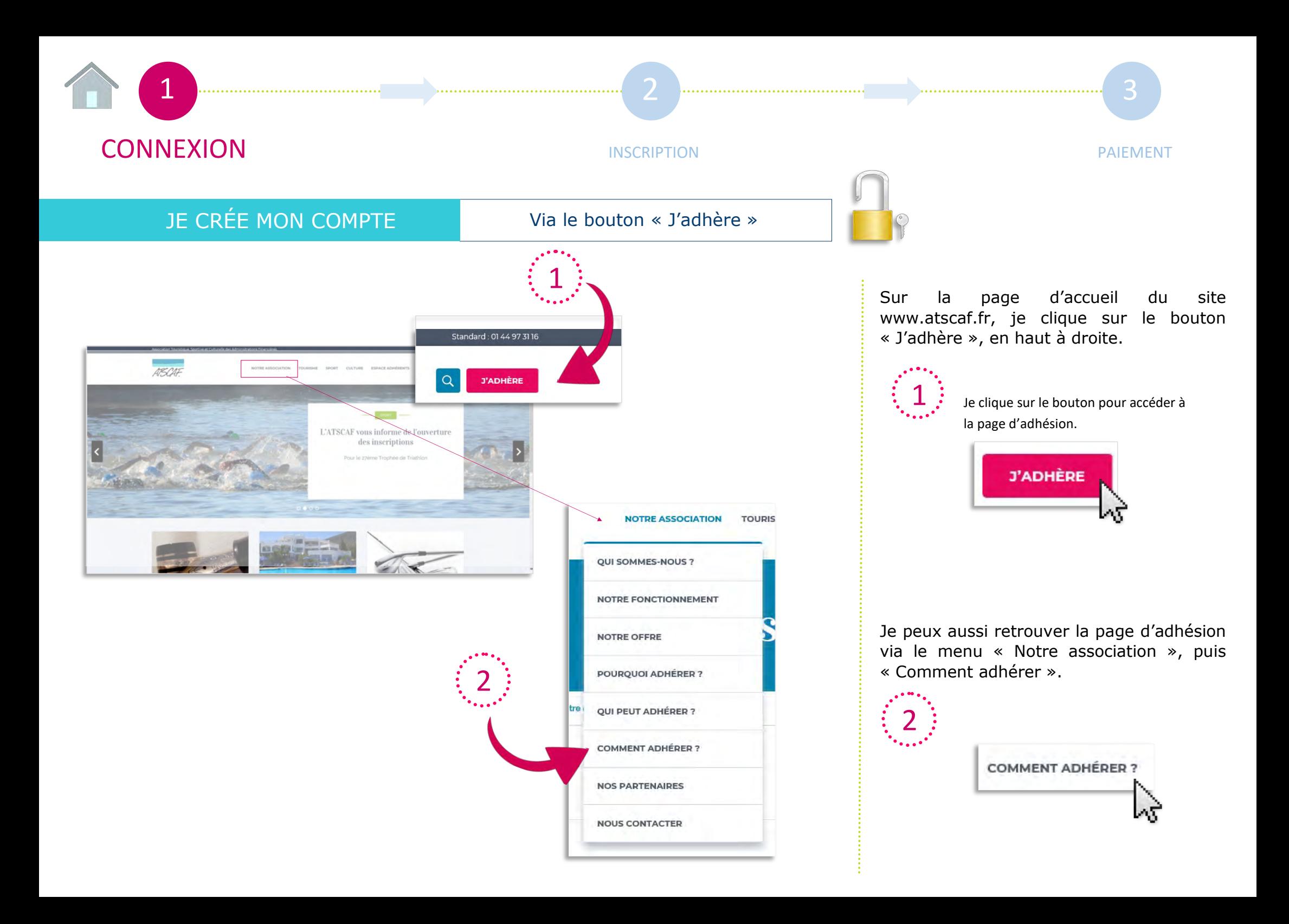

<span id="page-5-0"></span>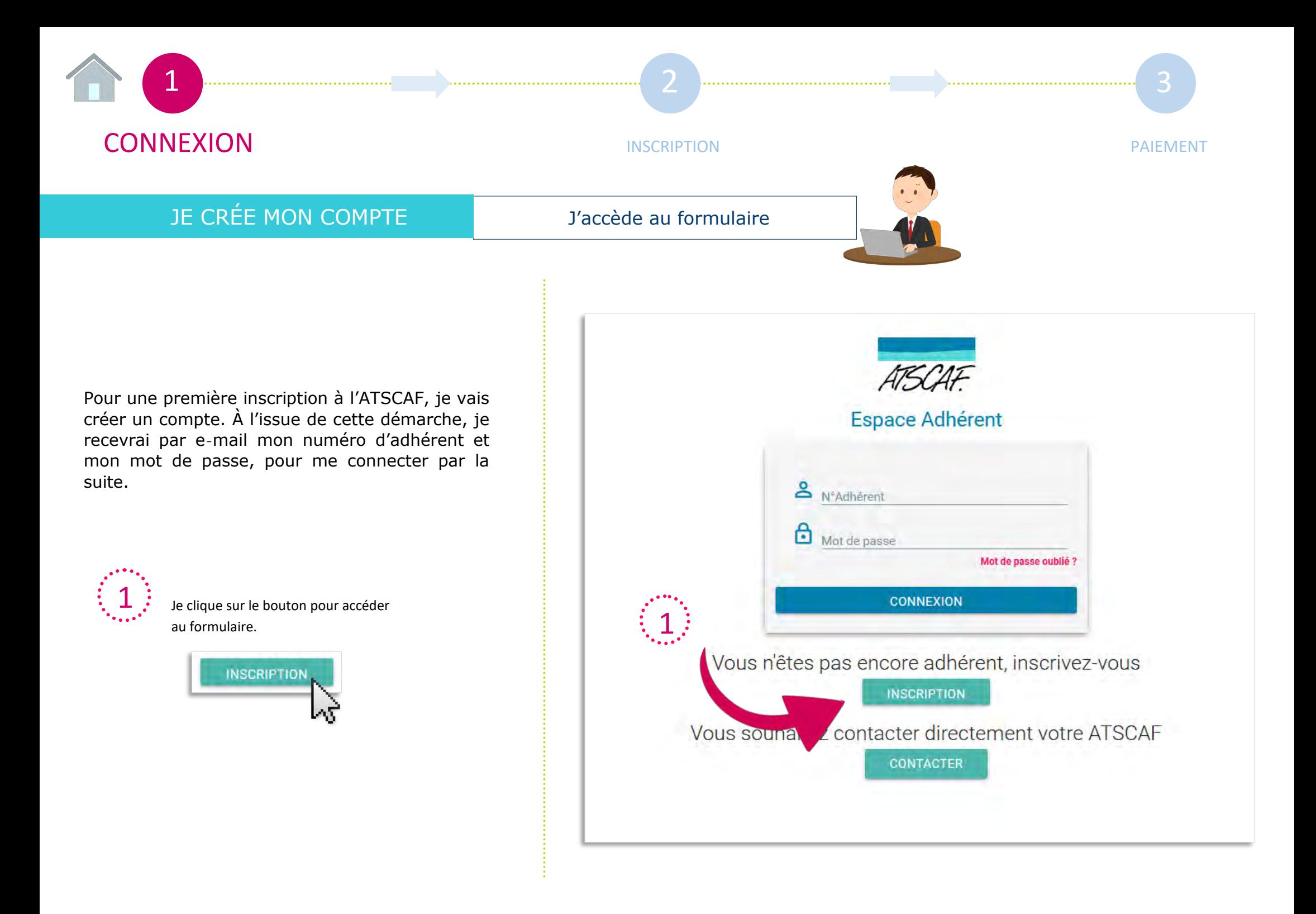

<span id="page-6-0"></span>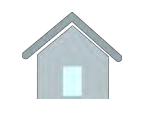

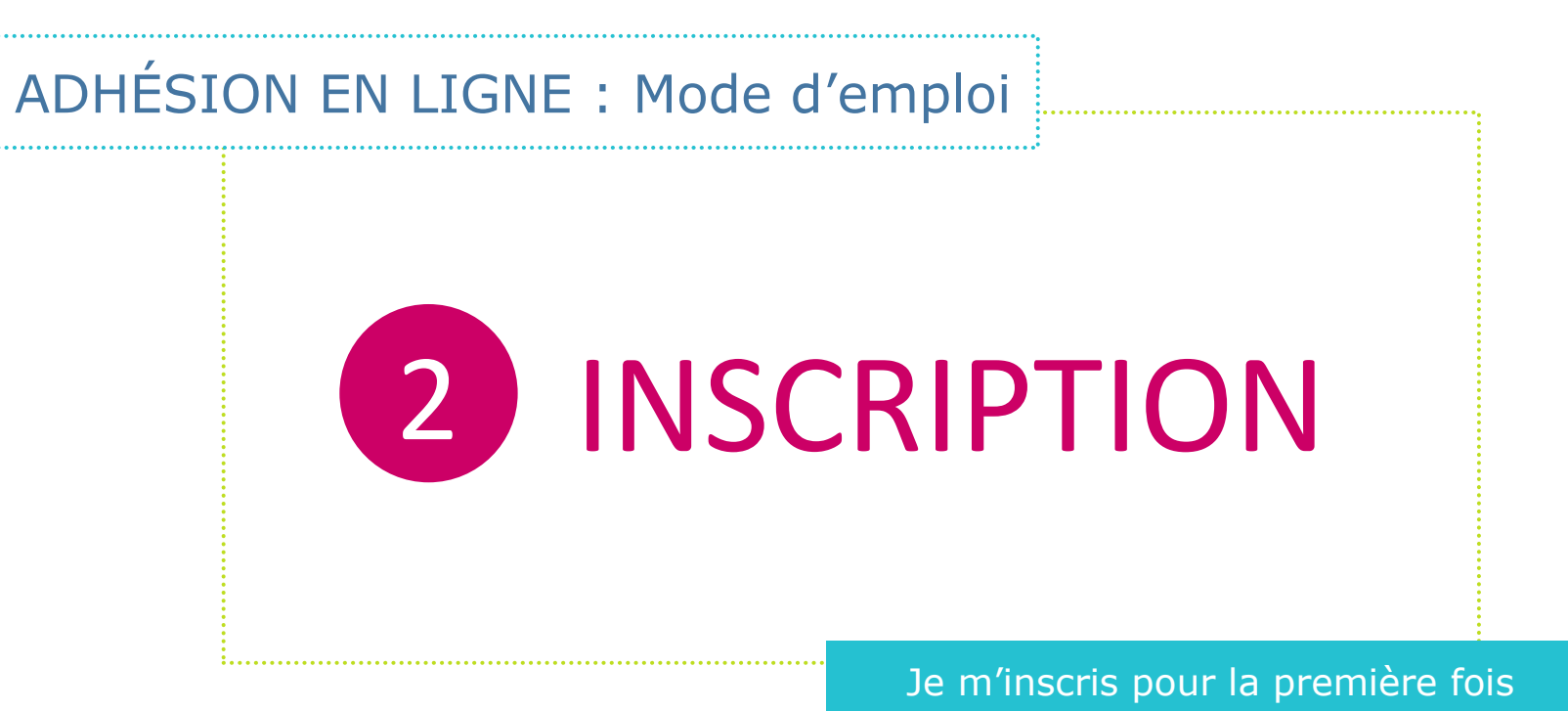

<span id="page-7-0"></span>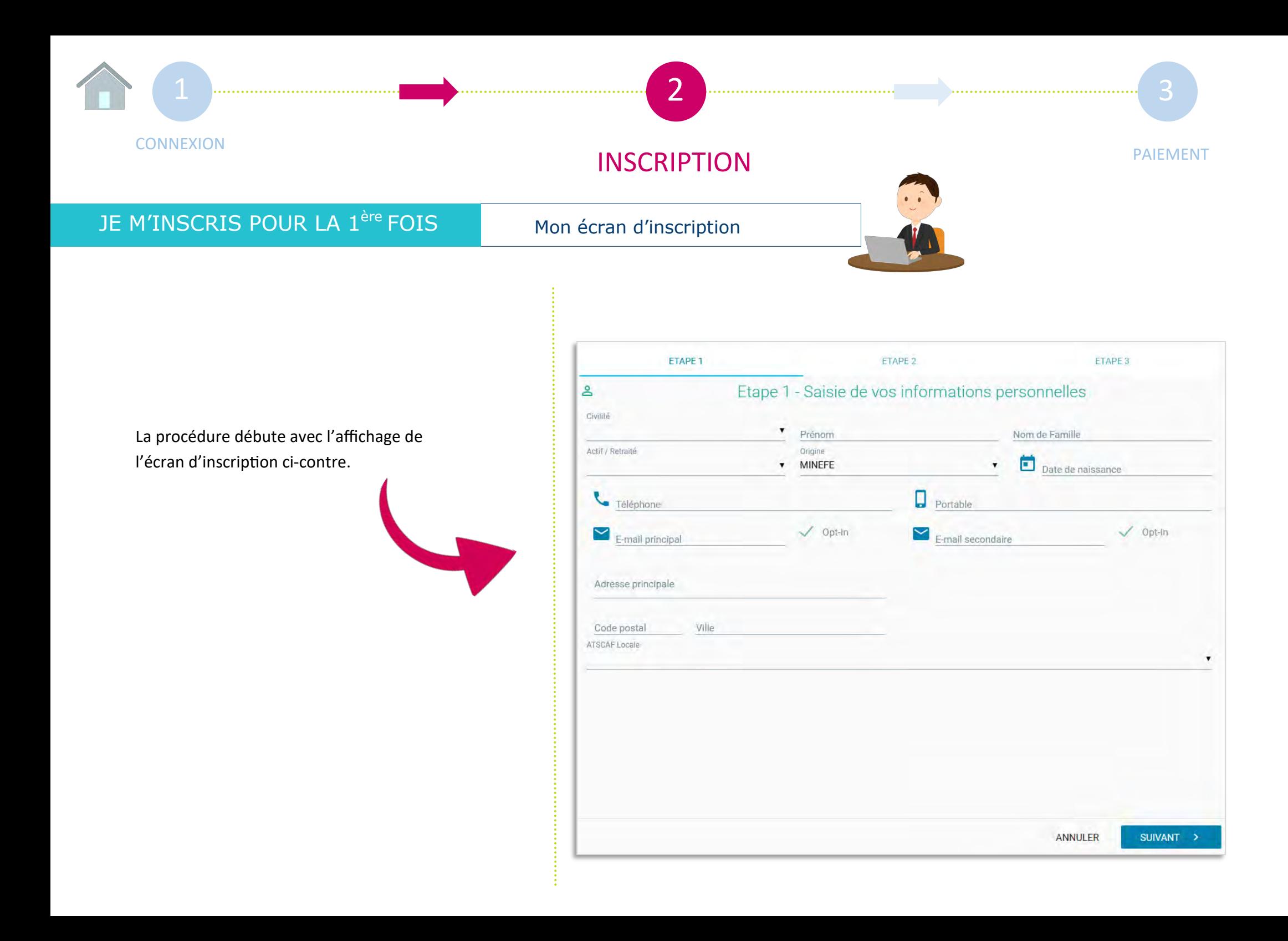

<span id="page-8-0"></span>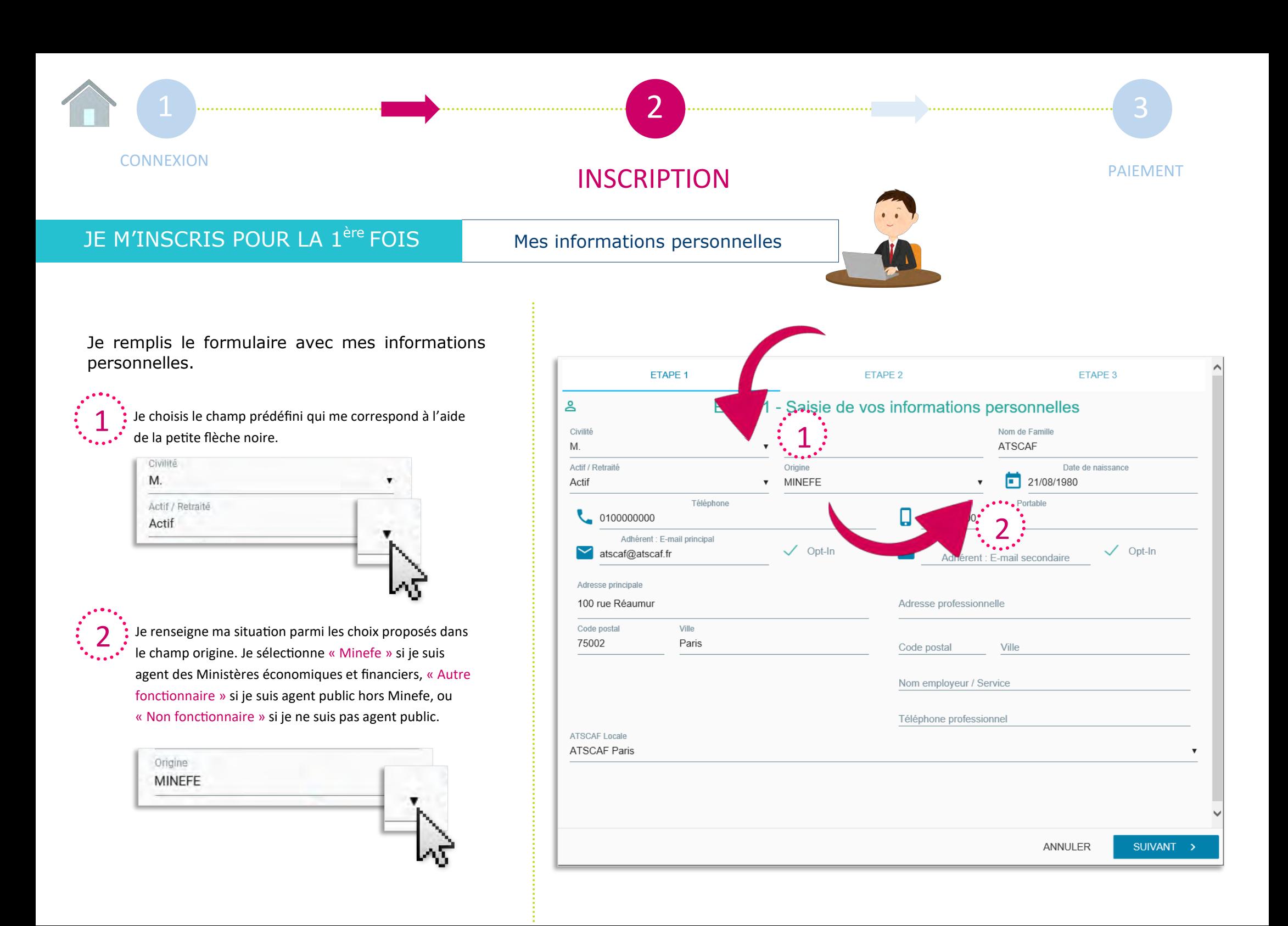

<span id="page-9-0"></span>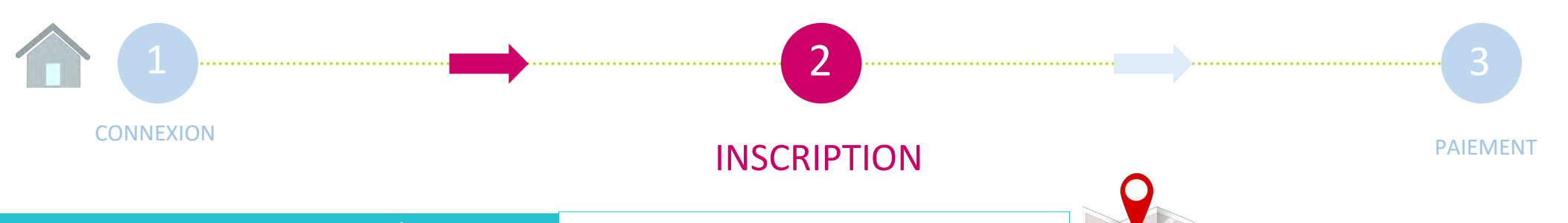

## JE M'INSCRIS POUR LA 1ère FOIS

Mon association locale

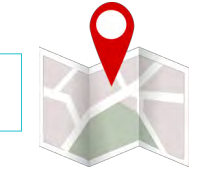

J'ai la possibilité de choisir mon association dans la liste accessible avec la flèche noire.

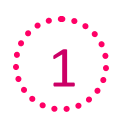

Je fais défiler le menu avec la flèche noire jusqu'à ce que je trouve mon association, et je clique dessus pour la sélectionner.

ATSCAF Locale **ATSCAF Paris** 

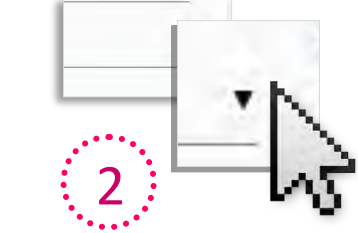

La liste déroulante vous propose des suggestions d'associations en fonction des codes postaux entrés dans les champs « Adresse principale » et « Adresse professionnelle ».

…

 $3:$  Je clique sur le bouton « suivant » lorsque tous les champs sont remplis, afin de poursuivre.

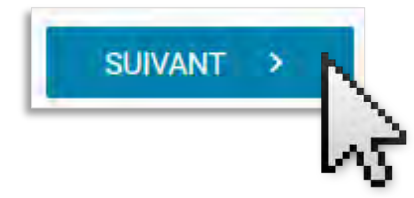

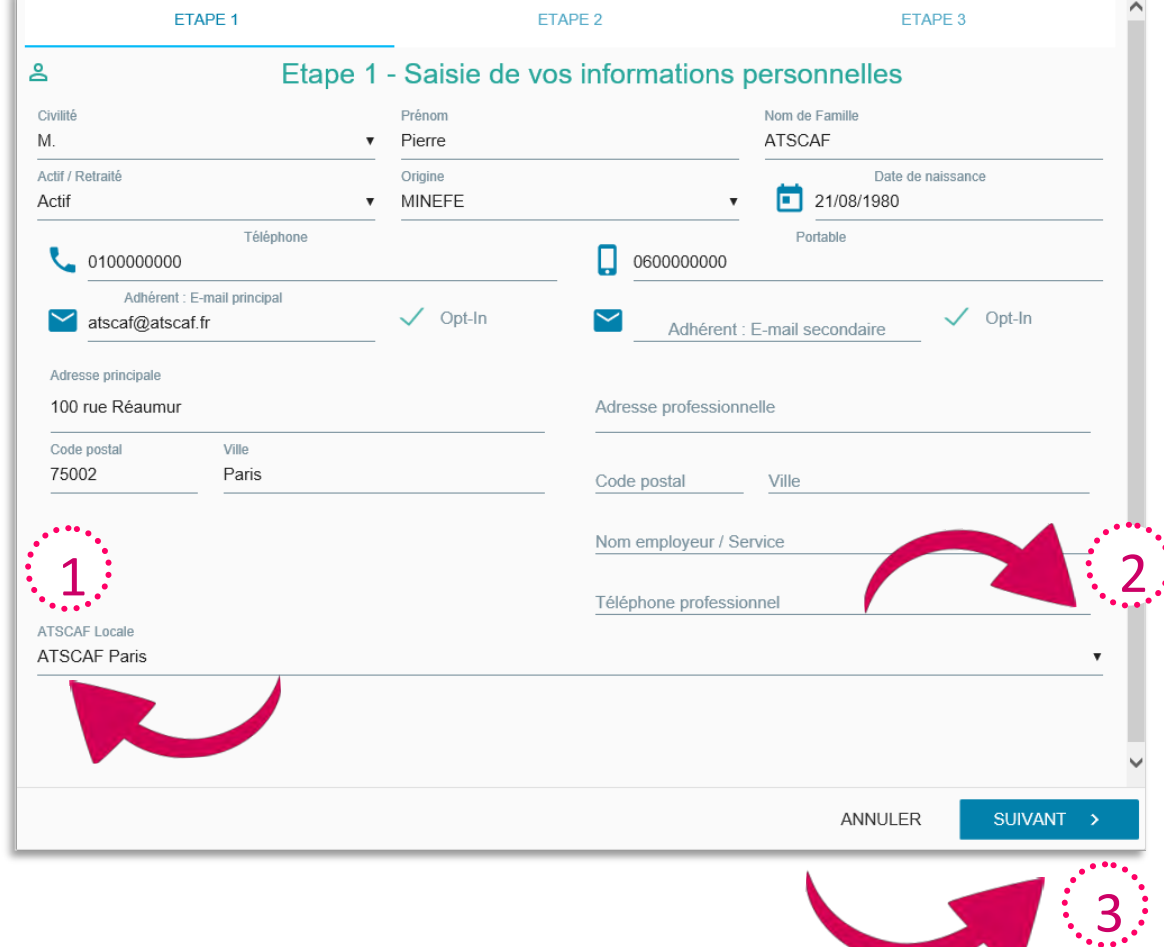

<span id="page-10-0"></span>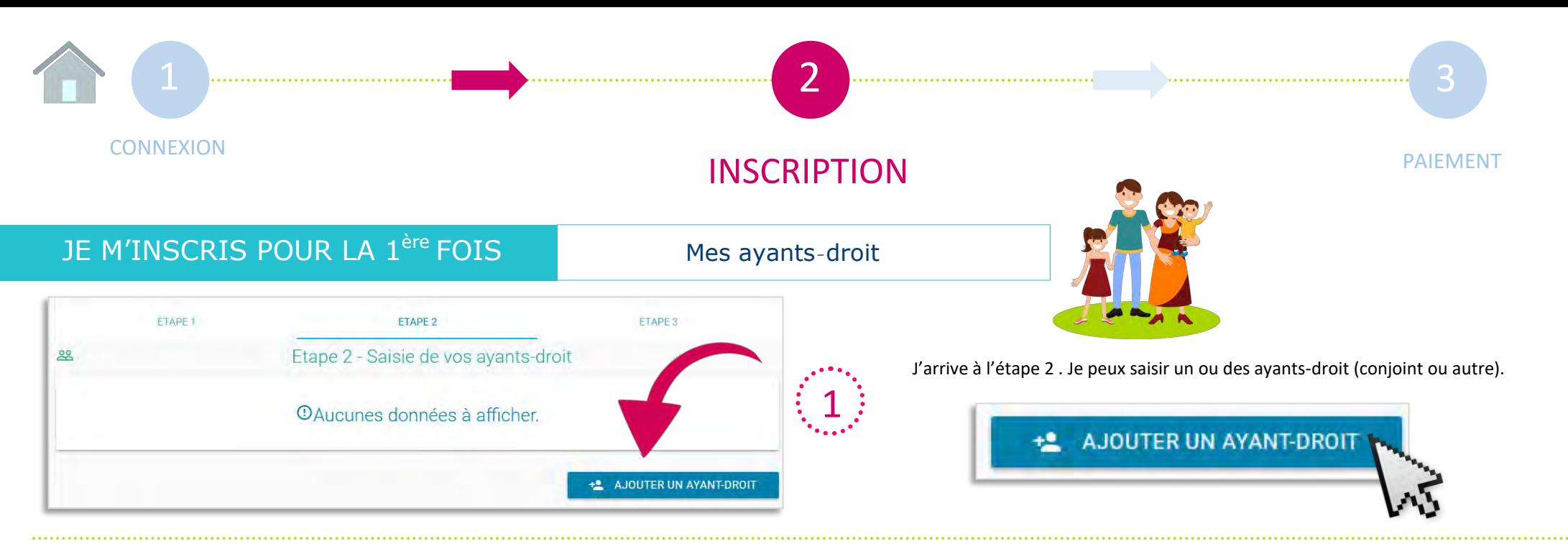

Le formulaire « Ayants-droit » fait apparaître certaines informations déjà enregistrées pour l'adhérent principal.

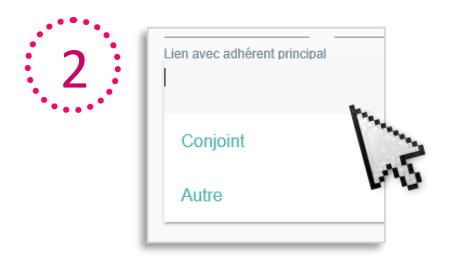

Je fais défiler la liste prédéfinie pour enregistrer l'ayant-droit en qualité de conjoint ou autre (enfant par exemple).

3 SAUVEGARDER V 4 **SUIVANT** 

Lorsque j'ai rempli tous les champs, je sauvegarde.

Pour passer au paiement, je clique sur « Suivant ».

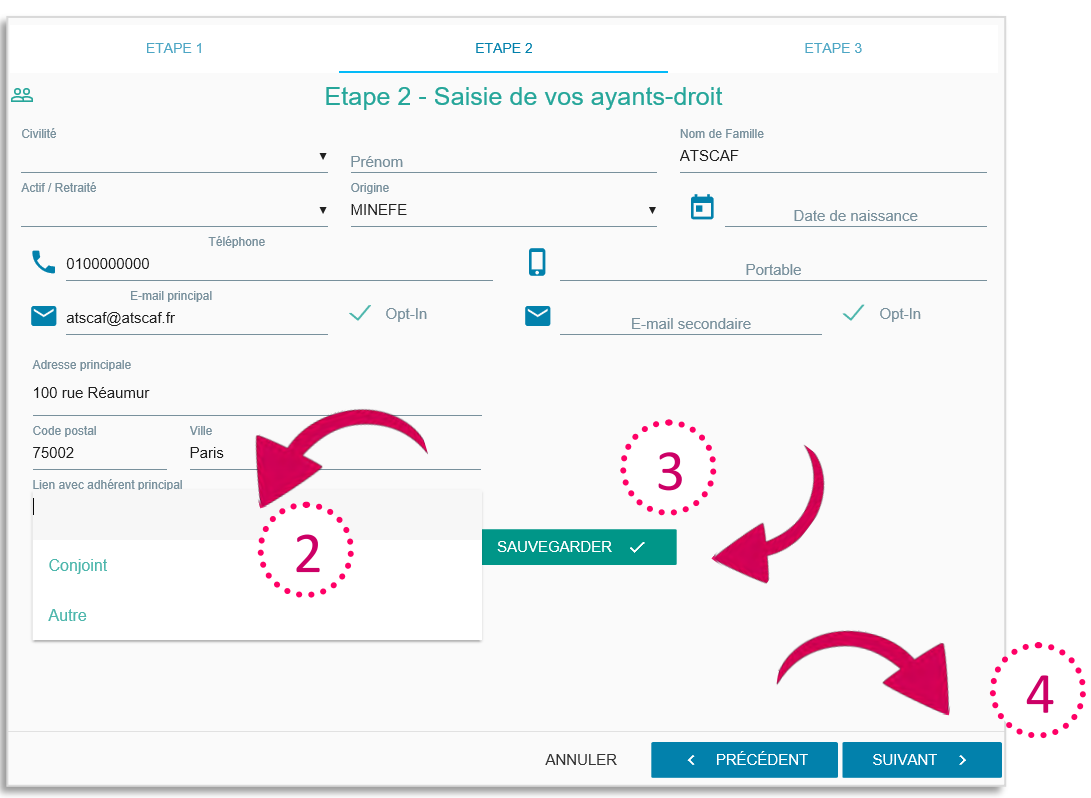

<span id="page-11-0"></span>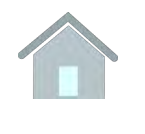

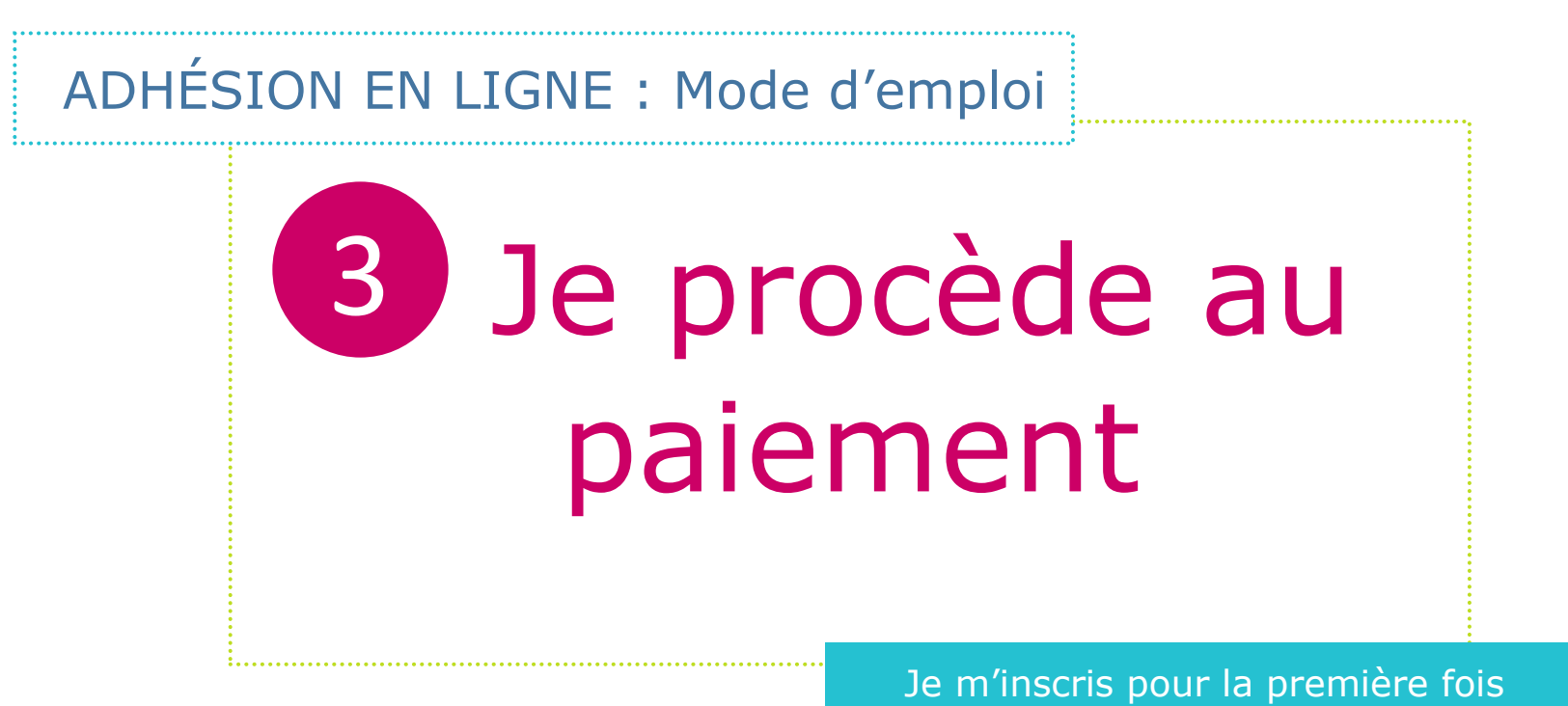

<span id="page-12-0"></span>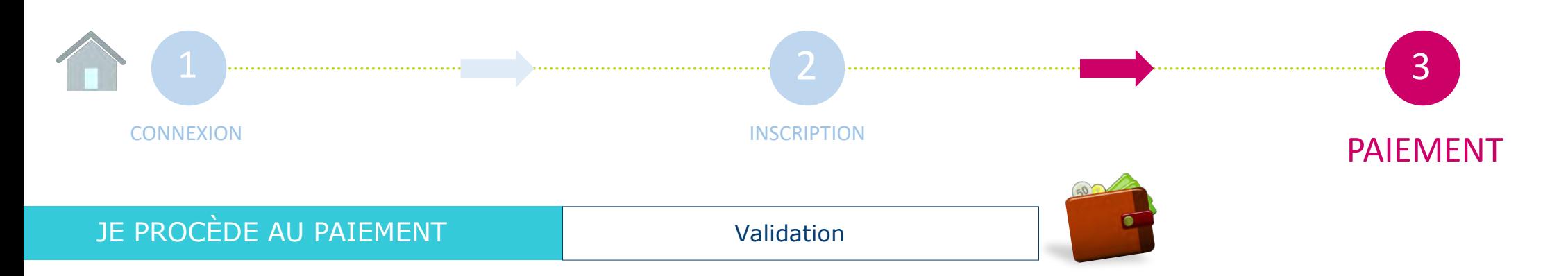

Avant de procéder au paiement, un récapitulatif de mon adhésion apparait.

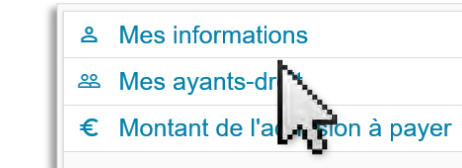

Je peux vérifier l'ensemble des informations renseignées pour moi et mes ayants-droit en cliquant sur le texte en bleu.

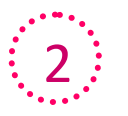

1

Le montant total de mon adhésion est édité, avec mention de la saison et le détail des cotisations par personne.

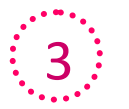

Si après relecture du récapitulatif, je souhaite apporter des modifications, je clique sur « Précédent ».

Sinon je clique sur « Valider ».

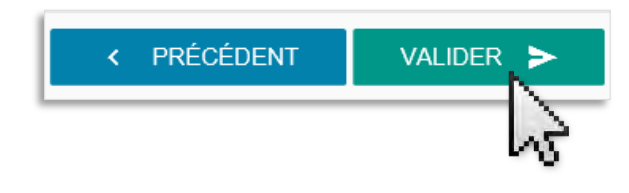

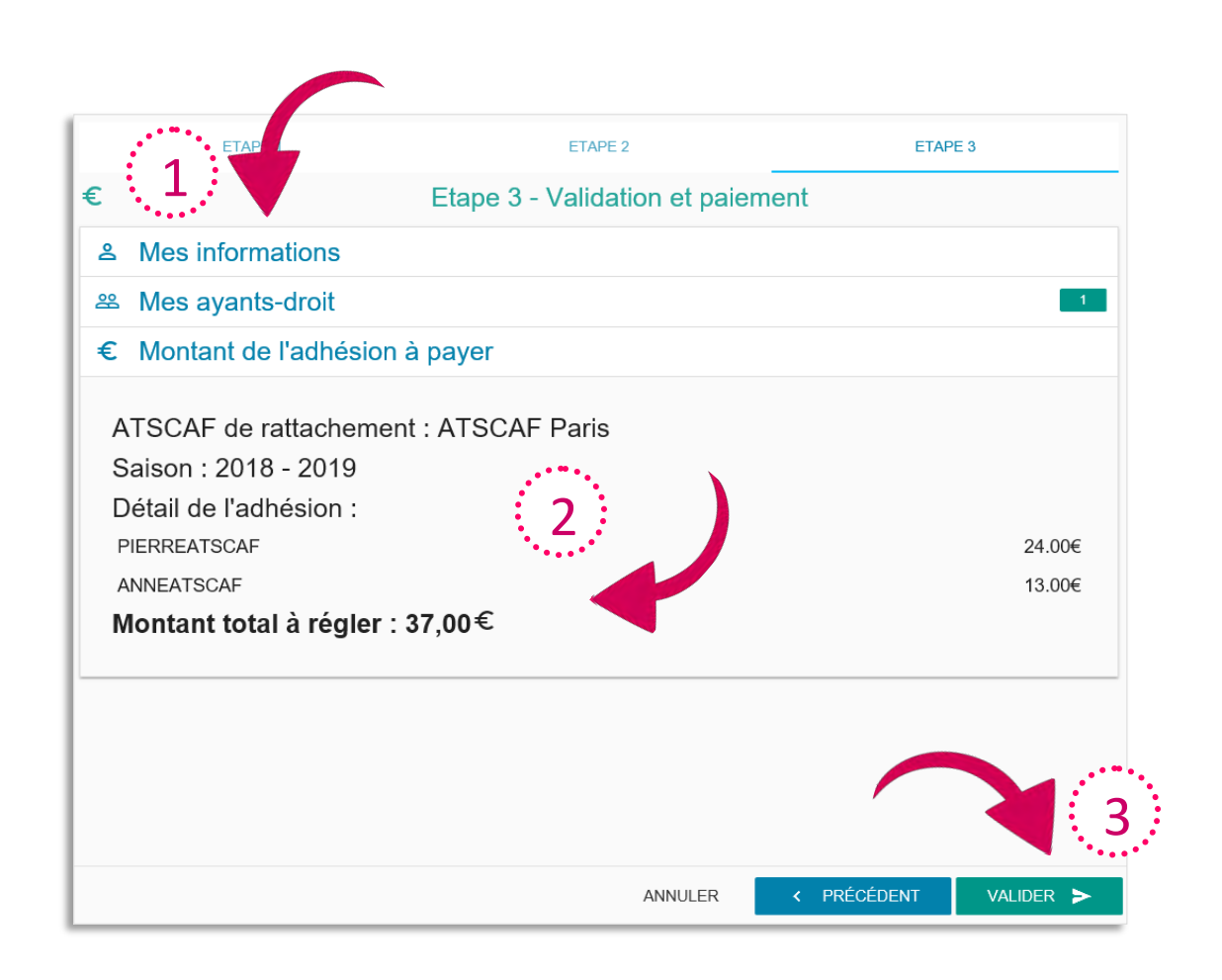

<span id="page-13-0"></span>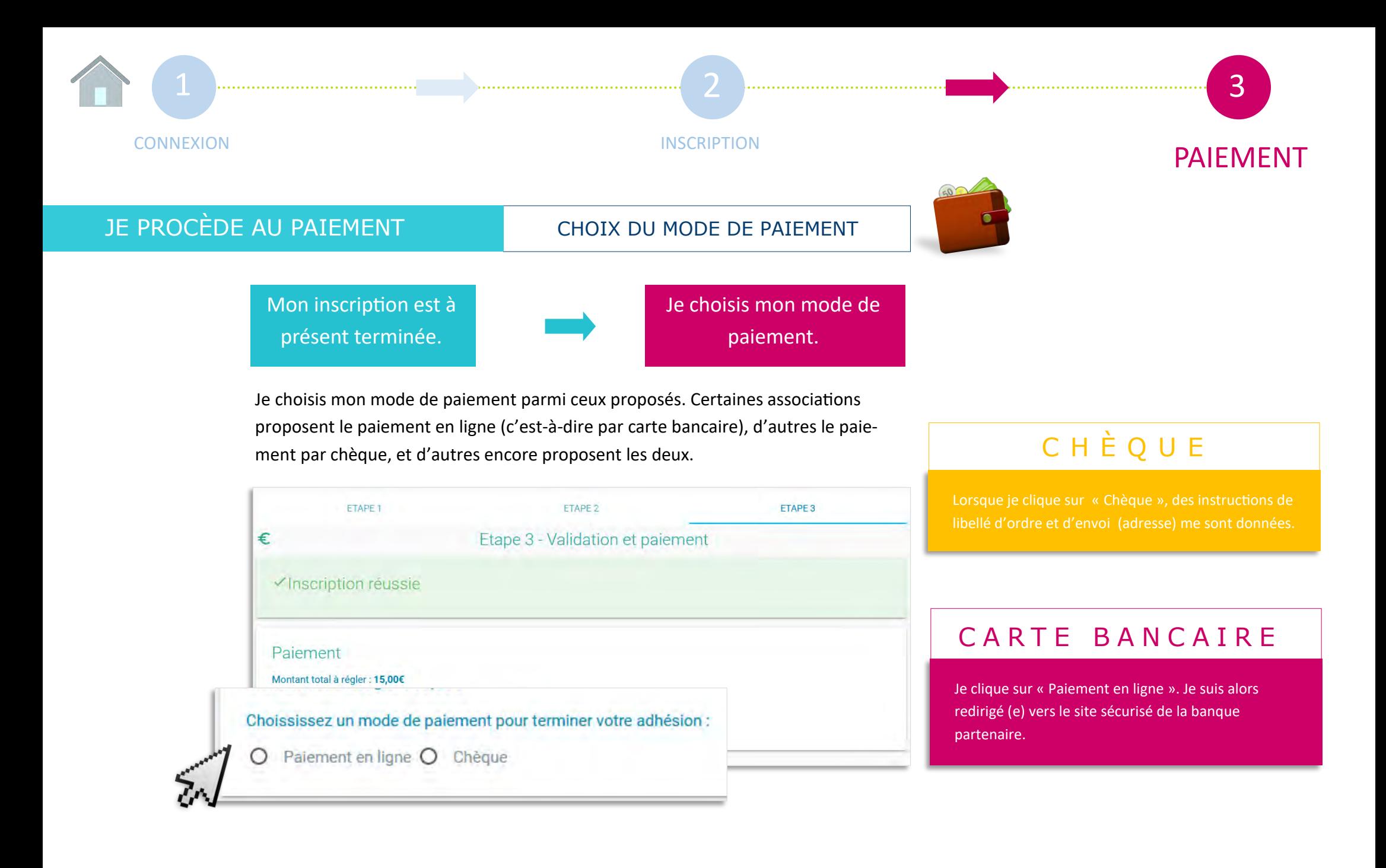

<span id="page-14-0"></span>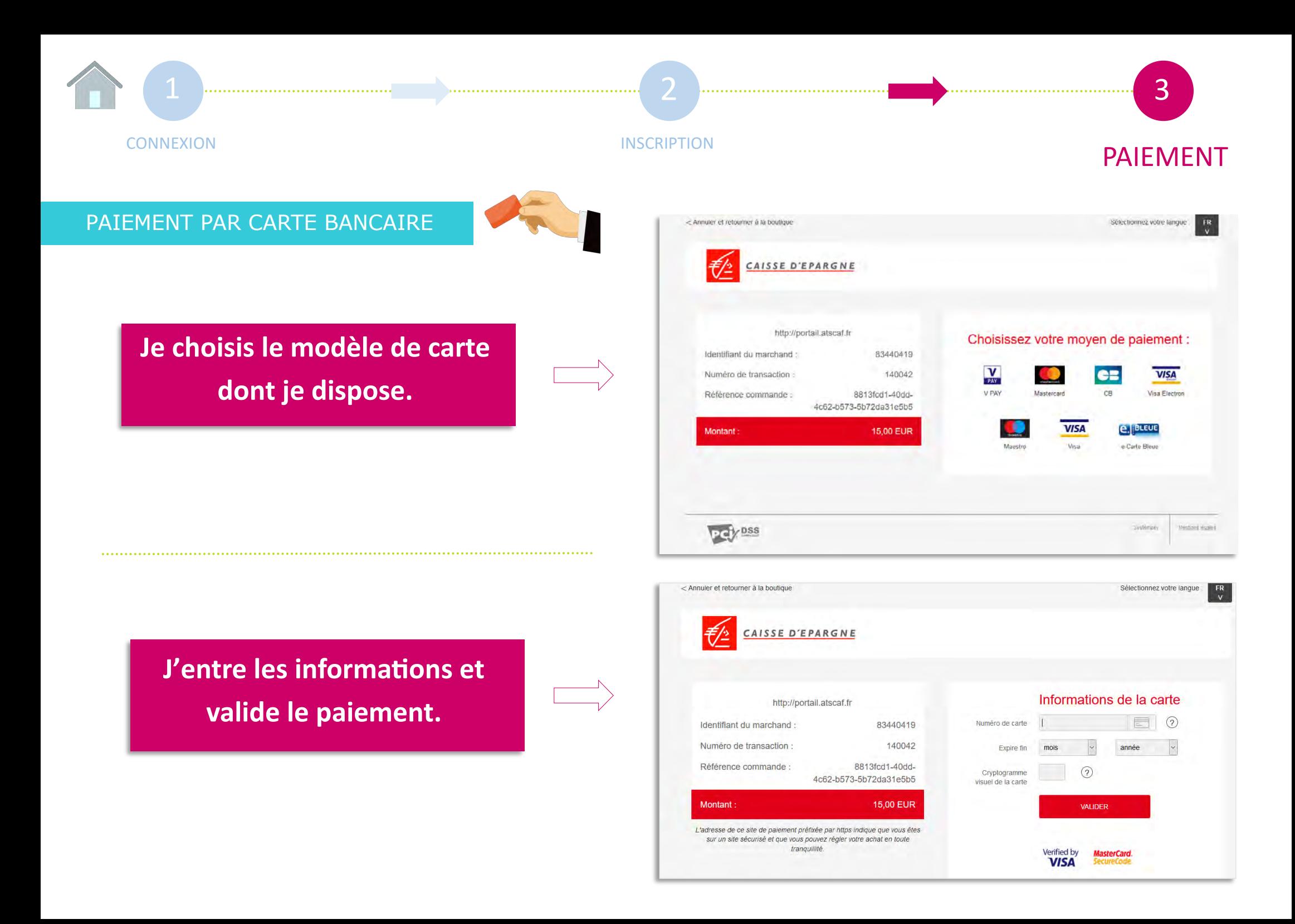